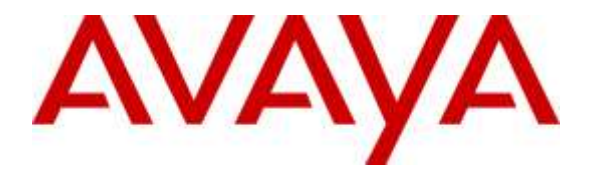

**Avaya Solution & Interoperability Test Lab**

# **Application Notes for ADDASOUND Crystal 2871/2872 Headsets and ADDASOUND DN1002 Direct Connect Cable with Avaya 1600 Series IP Deskphones - Issue 1.0**

#### **Abstract**

These Application Notes describe the configuration steps required to integrate the ADDASOUND Crystal 2871/2872 Headsets and ADDASOUND DN1002 Direct Connect Cable with Avaya 1600 Series IP Deskphones. The Crystal 2871/2872 headsets provide twoway audio. The Crystal 2871 and 2872 Headsets are monaural and binaural headsets, respectively. The DN1002 Direct Connect Cable provides enhanced microphone volume. This solution does not provide call control features, mute or volume control directly from the headsets.

Readers should pay attention to **Section 2**, in particular the scope of testing as outlined in **Section 2.1** as well as the observations noted in **Section 2.2**, to ensure that their own use cases are adequately covered by this scope and results.

Information in these Application Notes has been obtained through DevConnect compliance testing and additional technical discussions. Testing was conducted via the DevConnect Program at the Avaya Solution and Interoperability Test Lab.

## **1. Introduction**

These Application Notes describe the configuration steps required to integrate the ADDASOUND Crystal 2871/2872 Headsets and ADDASOUND DN1002 Direct Connect Cable with Avaya 1600 Series IP Deskphones. The Crystal 2871/2872 headsets provide two-way audio. The Crystal 2871 and 2872 Headsets are monaural and binaural headsets, respectively. The DN1002 Direct Connect Cable provides enhanced microphone volume compared to the DN1008 Direct Connect Cable covered in **[3].** This solution does not provide call control features, mute or volume control directly from the headsets.

## **2. General Test Approach and Test Results**

DevConnect Compliance Testing is conducted jointly by Avaya and DevConnect members. The jointly-defined test plan focuses on exercising APIs and/or standards-based interfaces pertinent to the interoperability of the tested products and their functionalities. DevConnect Compliance Testing is not intended to substitute full product performance or feature testing performed by DevConnect members, nor is it to be construed as an endorsement by Avaya of the suitability or completeness of a DevConnect member's solution.

Avaya's formal testing and Declaration of Conformity is provided only on the headsets/handsets that carry the Avaya brand or logo. Avaya may conduct testing of non-Avaya headset/handset to determine interoperability with Avaya phones. However, Avaya does not conduct the testing of non-Avaya headsets/handsets for: Acoustic Pressure, Safety, Hearing Aid Compliance, EMC regulations, or any other tests to ensure conformity with safety, audio quality, long-term reliability or any regulation requirements. As a result, Avaya makes no representations whether a particular non-Avaya headset will work with Avaya's telephones or with a different generation of the same Avaya telephone.

Since there is no industry standard for handset interfaces, different manufacturers utilize different handset/headset interfaces with their telephones. Therefore, any claim made by a headset vendor that its product is compatible with Avaya telephones does not equate to a guarantee that the headset will provide adequate safety protection or audio quality.

The interoperability compliance test included feature and serviceability testing. The feature testing focused on placing calls to and from the Avaya 1600 Series IP Deskphones with the ADDASOUND Crystal 2871/2872 Headsets and DN1002 Direct Connect Cable and verifying two-way audio. The call types included calls to voicemail, to local extensions, and to the PSTN.

The serviceability testing focused on verifying the usability of the ADDASOUND headset after restarting the Avaya 1600 Series IP Deskphones and re-connecting the ADDASOUND headset.

#### **2.1. Interoperability Compliance Testing**

All test cases were performed manually. The following features were verified:

- Placing calls to the voicemail system. Voice messages were recorded and played back to verify that the playback volume and recording level were good.
- **Placing calls to internal extensions to verify two-way audio.**
- Placing calls to the PSTN to verify two-way audio.
- Hearing ring back tone for outgoing calls.
- Toggling between handset, speakerphone, and headset.
- Using the headset with 1616 H.323 deskphone.

For the serviceability testing, an Avaya 1616 IP Deskphone was restarted to verify proper operation of the headset after the reboot was completed.

#### <span id="page-2-0"></span>**2.2. Test Results**

All test cases passed with the following observation(s):

- Incoming call alert is not heard through the headset, it is heard through the Avaya 1600 Series IP Deskphone.
- The Crystal 2871/2872 Headsets do not provide call control features, mute or volume control directly from the headsets.

#### **2.3. Support**

For technical support and information on ADDASOUND Crystal 2871/2872 Headsets and DN1002 Direct Connect Cable, contact ADDASOUND in Denmark:

- Phone:  $+45\,72\,628\,622$
- Website:<http://addasound.dk/customer-services.aspx#.V03AkuRRl4w>
- Email: [info@addasound.dk](mailto:info@addasound.dk)

# **3. Reference Configuration**

**Figure 1** illustrates the test configuration used to verify the ADDASOUND solution. The configuration consists of Avaya Aura® Communication Manager running in a virtual environment with an Avaya G450 Media Gateway providing connectivity to the PSTN via an ISDN-PRI trunk (not shown). Avaya Aura® Messaging was used as the voicemail system. ADDASOUND Crystal 2871/2872 Headsets and DN1002 Direct Connect Cable were connected to the headset port of the Avaya 1616-I IP Deskphone.

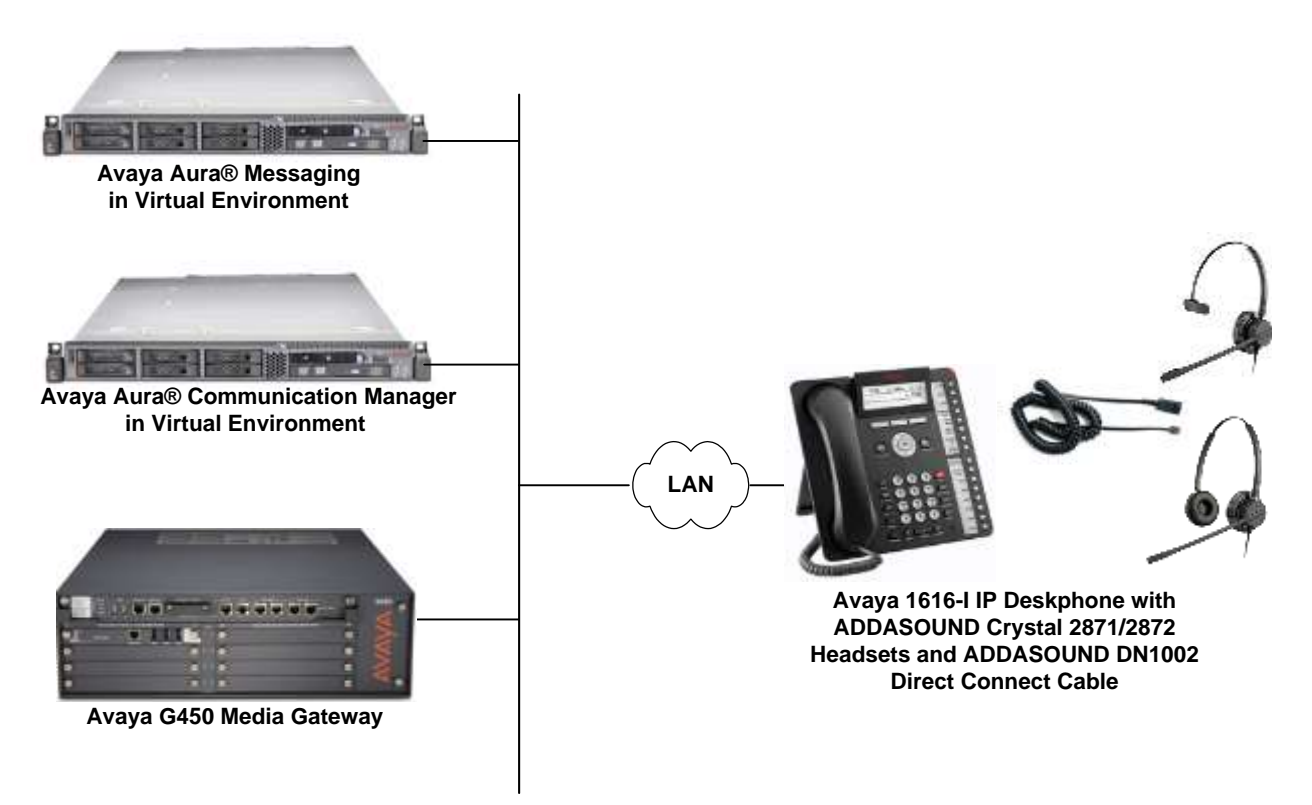

**Figure 1: Avaya 1600 Series IP Telephone with ADDASOUND Crystal 2871/2872 Headsets and DN1002 Direct Connect Cable**

## **4. Equipment and Software Validated**

The following equipment and software were used for the sample configuration provided:

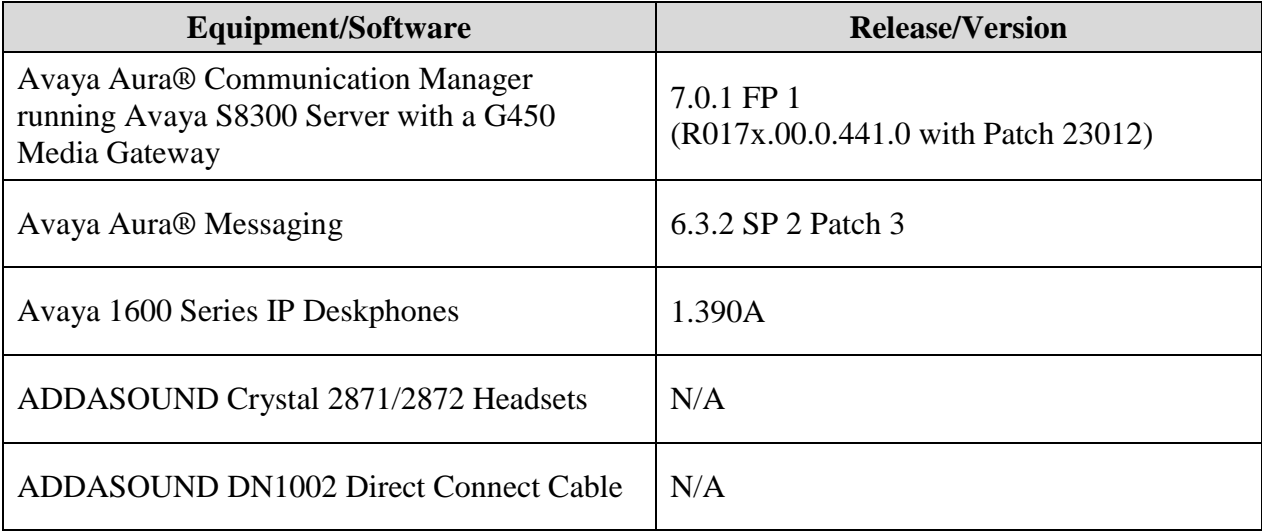

# **5. Configure Avaya Aura® Communication Manager**

This section covers the station configuration for the Avaya 1616 IP Telephone. The configuration is performed via the System Access Terminal (SAT) on Communication Manager.

#### **5.1. Configure a Station for Avaya 1600 Series IP Telephone**

Use the **add station** command to create a station for the 1616 IP telephone. Set the **Type** field to the station type to be emulated. In this example, *1616* was used. Set the **Port** field to *IP* and configure a **Security Code** as that password to be used by the Avaya telephone to log in.

**Note:** To enable Auto-Answer on the IP telephone set the **Auto Answer** field on **Page 2** (not shown) to the appropriate value, such as *all*.

```
add station 77303 Page 1 of 5
                        STATION
Extension: 77301 Cock Messages? n BCC: 0
Type: 1616 Security Code: 1234 TN: 1
Port: IP Coverage Path 1: COR: 1
Name: ADDASOUND Coverage Path 2: COS: 1
                        Hunt-to Station: Tests? y
STATION OPTIONS
                           Time of Day Lock Table:
        Loss Group: 19 Personalized Ringing Pattern: 1<br>Message Lamp Ext: 77303
 Message Lamp Ext: 77303
 Speakerphone: 2-way Mute Button Enabled? y
Display Language: English Button Modules: 0
Survivable GK Node Name:
     Survivable COR: internal Media Complex Ext:
 Survivable Trunk Dest? y IP SoftPhone? n
                                     IP Video? n
                    Short/Prefixed Registration Allowed: default
```
#### **5.2. Configure 46xxsettings.txt File**

In the 46xxsettings.txt file, the HEADSYS parameter needs to be set appropriately depending on whether the headset button should be deactivated automatically if the far-end drops the call. For stations configured with auto-answer, set this parameter to '1' so that the headset button is not deactivated when the far-end drops the call. This allows the subsequent call to be answered automatically through the headset. Below is an example for setting this parameter. In this example, the parameter is set to '0', which would cause the headset button to be deactivated when the far-end drops the call first.

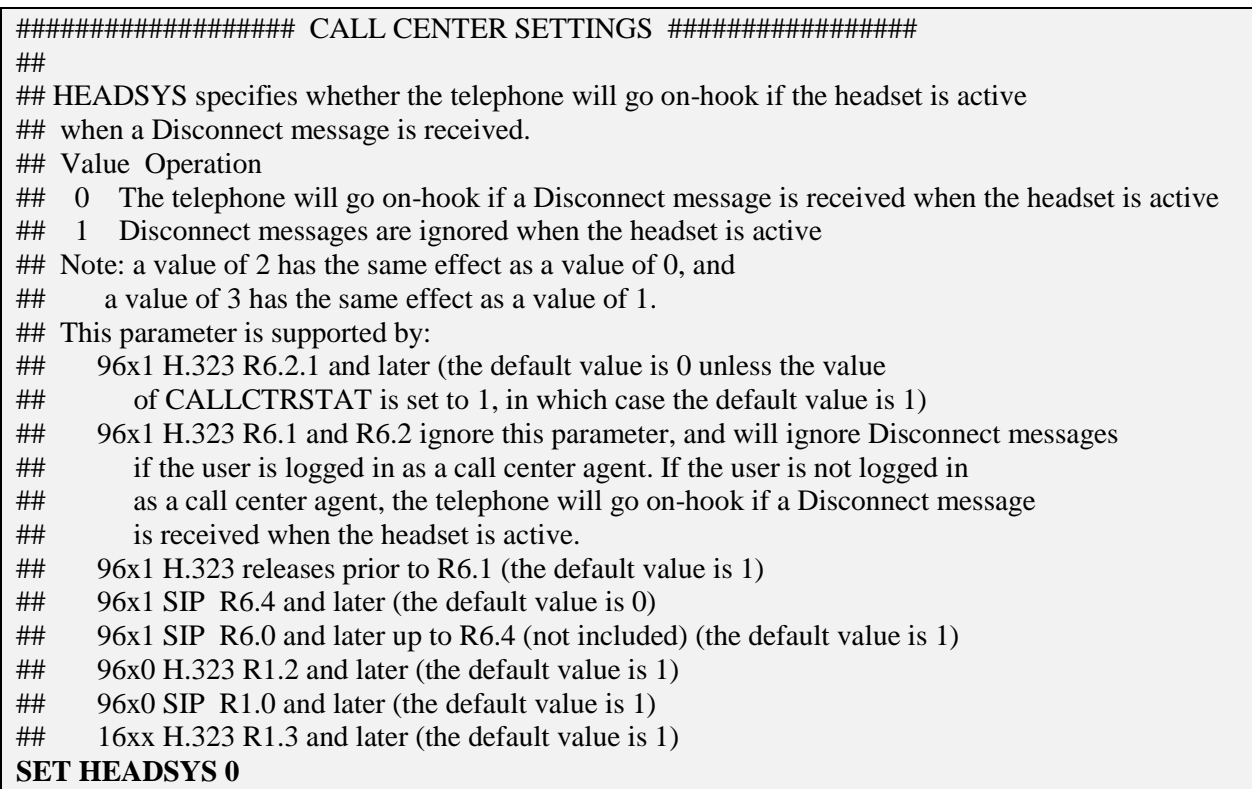

#### **6. Connect ADDASOUND Crystal 2871/2872 Headsets and DN1002 Direct Connect Cable**

Connect the ADDASOUND Crystal 2871/2872 Headset to one end of the DN1002 Direct Connect Cable and then connect the other end of the cable directly to the headset port of the Avaya 1600 Series IP Deskphone.

### **7. Verification Steps**

Verify that the ADDASOUND Crystal 2871/2872 Headset and DN1002 Direct Connect Cable have been connected to the headset port of the Avaya 1600 Series IP Deskphone. Once the headset is connected to the phone, verify that incoming and outgoing calls are established with two-way audio to the headset.

### **8. Conclusion**

These Application Notes describe the configuration steps required to integrate the ADDASOUND Crystal 2871/2872 Headsets and ADDASOUND DN1002 Direct Connect Cable with Avaya 1600 Series IP Deskphones. All test cases were completed successfully with observations noted in **Section [2.2](#page-2-0)**.

### **9. Additional References**

This section references the Avaya documentation that are relevant to these Application Notes.

The following Avaya product documentation can be found at [http://support.avaya.com.](http://support.avaya.com/)

- [1] *Administering Avaya Aura® Communication Manager*, Release 7.0.1, Issue 2, May 2016, Document Number 03-300509.
- [2] *Avaya 1600 Series IP Deskphones Administrator Guide*, Release 1.3.9, Issue 1, March 2016, Document Number 16-601438.
- [3] *Application Notes for ADDASOUND Crystal 2871/2872 Headsets and ADDASOUND DN1008 Direct Connect Cable with Avaya 1600 Series IP Deskphones.*

#### **©2016 Avaya Inc. All Rights Reserved.**

Avaya and the Avaya Logo are trademarks of Avaya Inc. All trademarks identified by ® and ™ are registered trademarks or trademarks, respectively, of Avaya Inc. All other trademarks are the property of their respective owners. The information provided in these Application Notes is subject to change without notice. The configurations, technical data, and recommendations provided in these Application Notes are believed to be accurate and dependable, but are presented without express or implied warranty. Users are responsible for their application of any products specified in these Application Notes.

Please e-mail any questions or comments pertaining to these Application Notes along with the full title name and filename, located in the lower right corner, directly to the Avaya DevConnect Program at [devconnect@avaya.com.](mailto:devconnect@avaya.com)